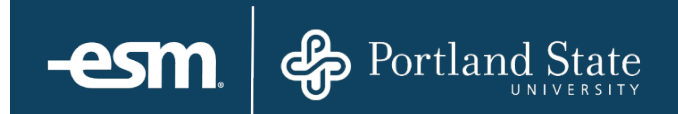

# **ESM Purchase**™ Requester Reference Guide – New User Interface

# **Table of Contents**

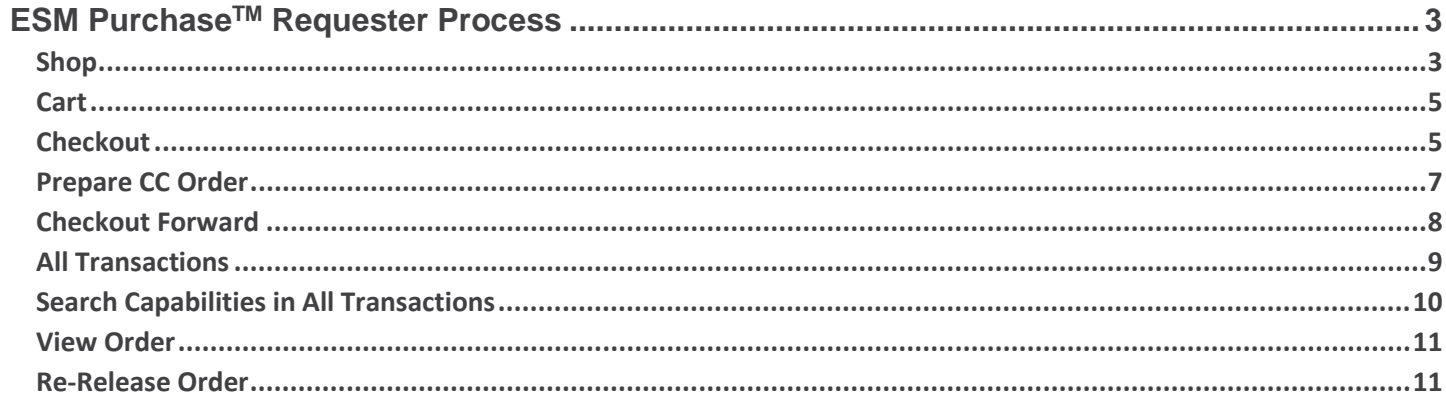

© 2016 ESM Solutions Corporation 'ESM Solutions' is a registered trademark. 'ESM Sourcing' and 'ESM Purchase' are trademarks of ESM Solutions Corporation. All Rights Reserved.

# <span id="page-2-0"></span>**ESM PurchaseTM Requester Process**

This document provides a condensed overview of the ESM Purchase™ Requester Process for a General User. It will demonstrate with short text descriptions supported by screen shots for each step explained.

### <span id="page-2-1"></span>**Shop**

The Requester can select various items from assigned catalogs. There are two types of catalogs: PunchOut and Hosted. A Hosted Catalog contains items that are uploaded into ESM Purchase, and a PunchOut Catalog opens a customized version of the Supplier's website.

Currently Portland State University's ESM Solution, ePSU Marketplace, only utilizes PunchOut Catalogs.

If a user opens multiple PunchOut catalog sessions from the Shop page, each session will open in a separate browser window.

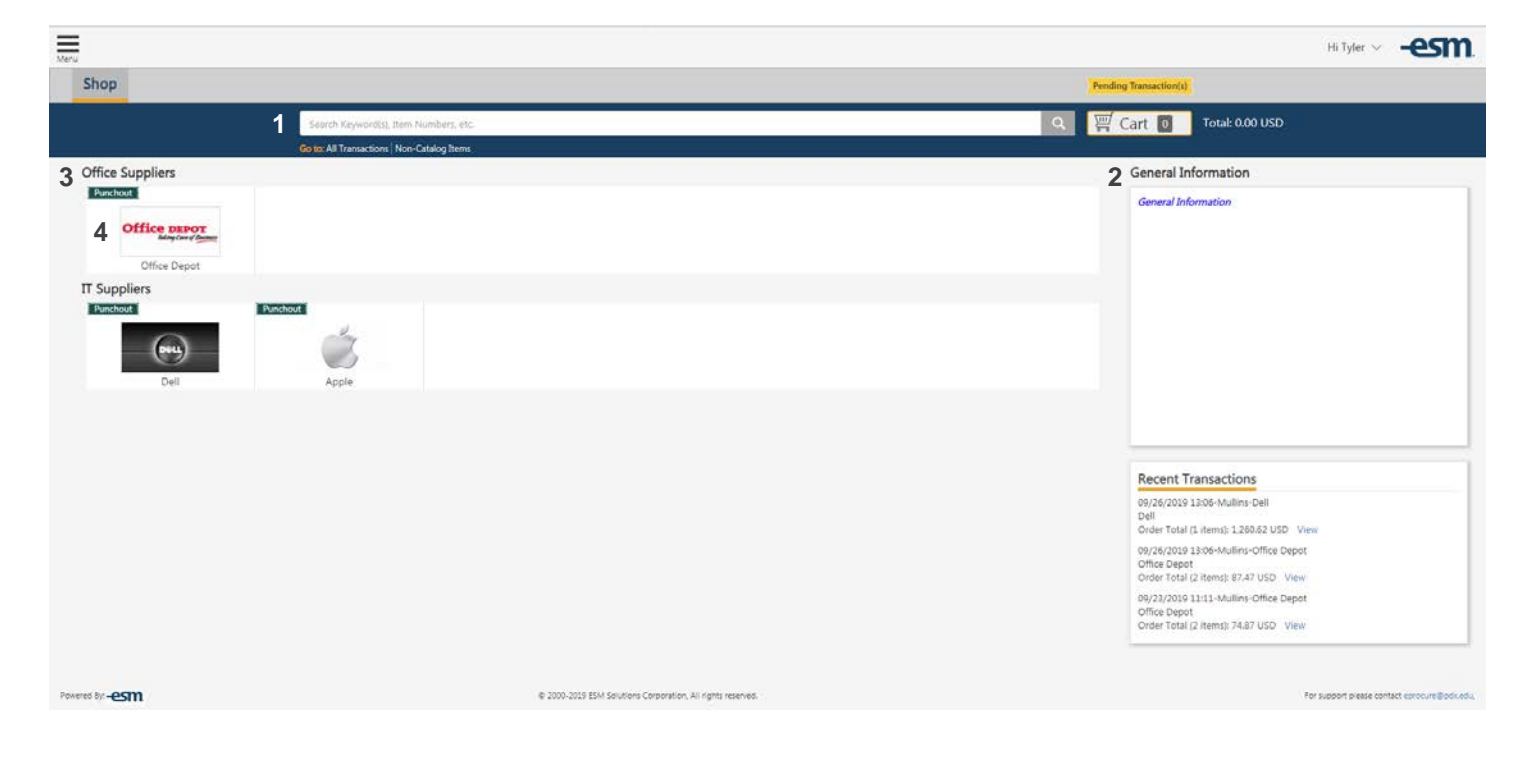

- 1. Search Items: Search for items from assigned Hosted catalogs
- 2. Information Box: Entity-wide material determined by Sys Admin
- 3. Category: Header to group catalogs
- 4. Catalog: Icon for easy access to assigned catalogs

The Requester can select an assigned catalog or search for items. The System Administrator may have denoted a Supplier as preferred or with a business classification, which will appear in the search results.

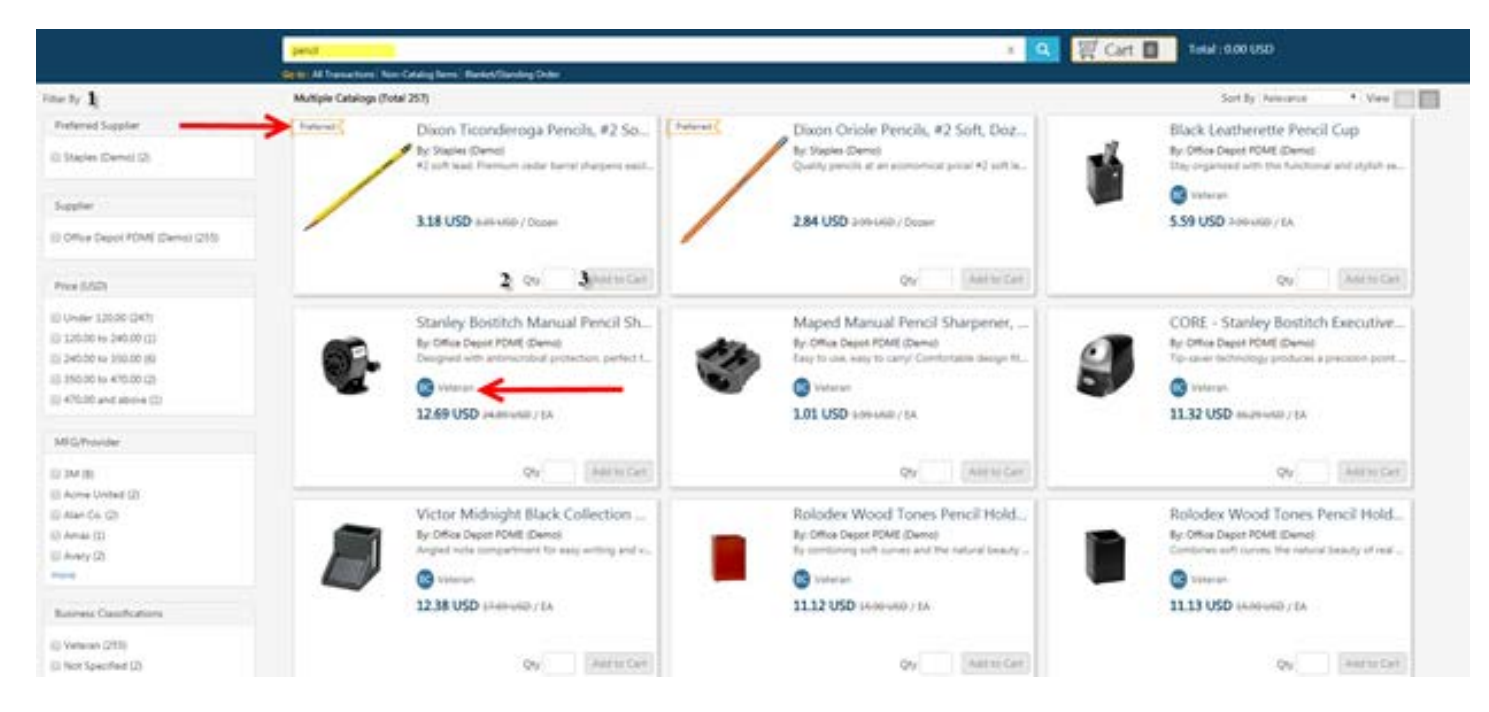

- 1. Filter By: Criteria to narrow down Shopping Results
- 2. Qty: Desired quantity for transaction
- 3. Add to Cart: Select when all quantities are completed

After selecting *'Add to Cart'*, the total quantity of item(s) and price is listed behind the *Cart*. The Requester can continue to *Shop*, or go to their *Cart* by selecting either the *Cart* or *View Cart* toastr message indicated below.

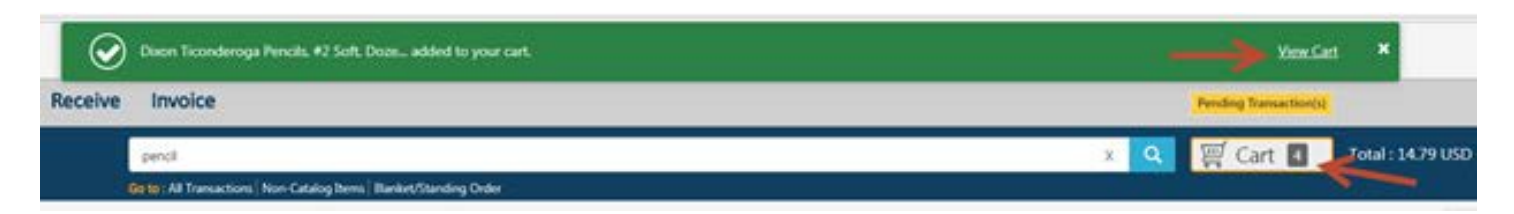

# <span id="page-4-0"></span>**Cart**

The Requester can edit the quantity or delete items. Then, Convert Cart to *X* transaction(s) by selecting *Checkout*. More than one transaction is created if the items are from multiple Suppliers.

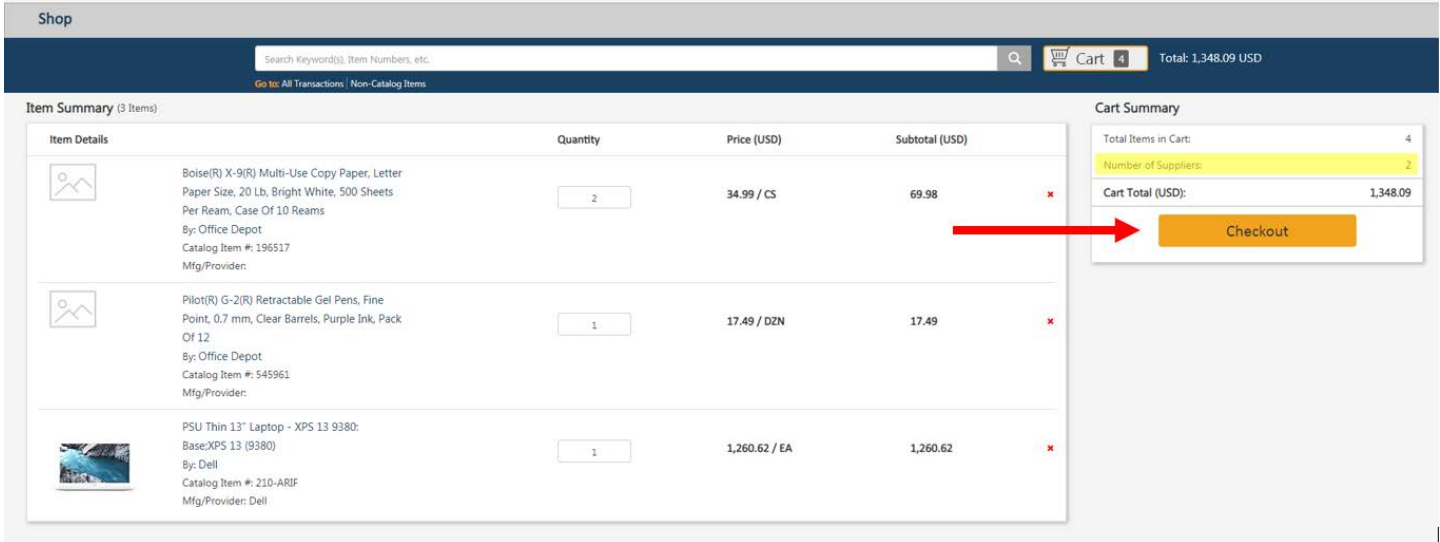

#### <span id="page-4-1"></span>**Checkout**

The Requester can continue to add items to converted transactions in the Checkout tab, if the Supplier is the same.

Complete each portion the Checkout sections to complete the order. Select *Continue* to save/confirm information in each section. The order can be Printed, Archived, Deleted, or put on Held using the icons at the top of the Checkout Screen.

Enter the general details of the order and confirm/modify the default Bill-to and Ship-to locations. Select *Continue* under each of the Checkout sections to save and proceed to the next section.

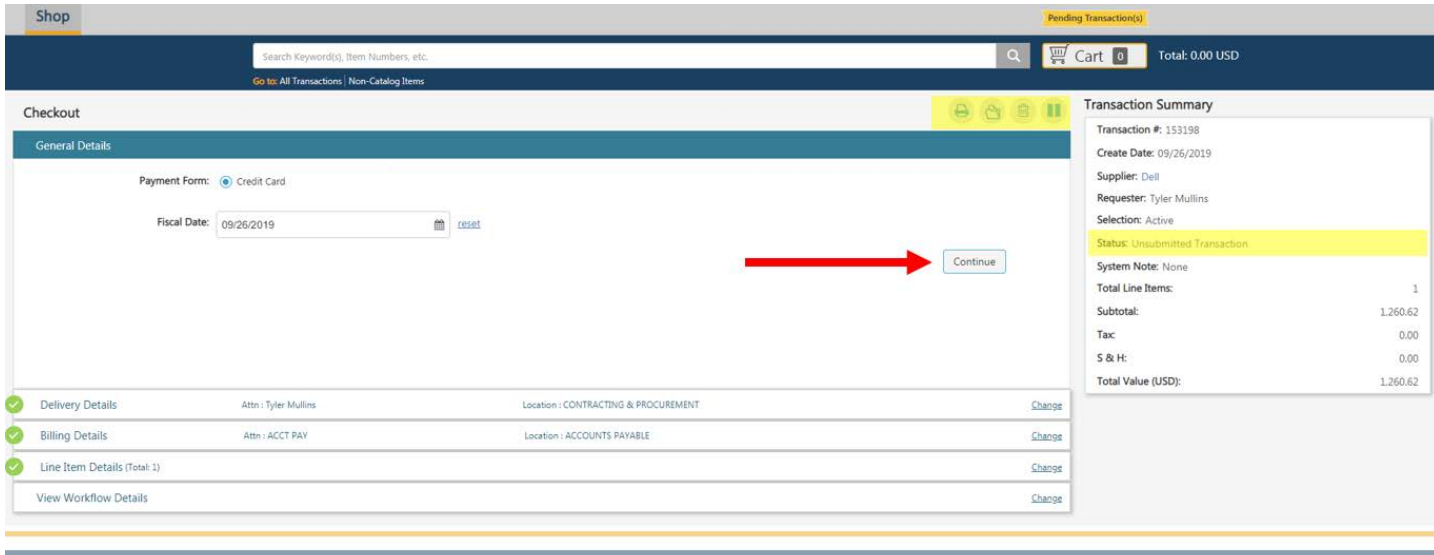

Requesters should confirm the Line Item Details including quantity and price. Select *Continue* to confirm Line Item Details.

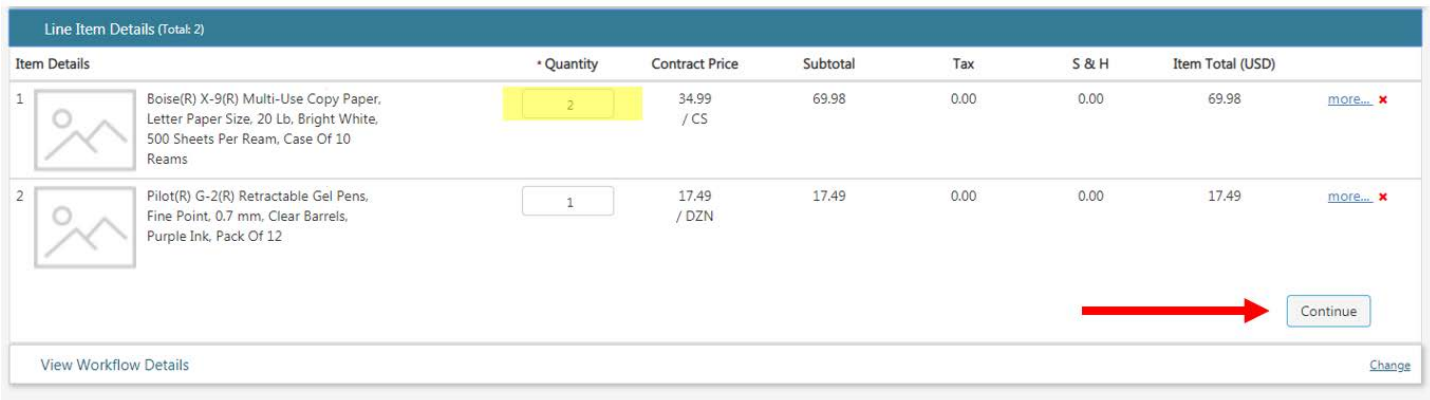

Any approval workflows will generate after the order is validated. If any transaction validation rules are triggered, more information will be listed under the System Note. Once the condition is resolved, the transaction can be re-validated for approval.

The Requester can either send the transaction through the approval workflow process or release it to the Supplier based on configuration settings. If approval workflows are required, select *Submit* to send the transaction through any triggered approval workflows.

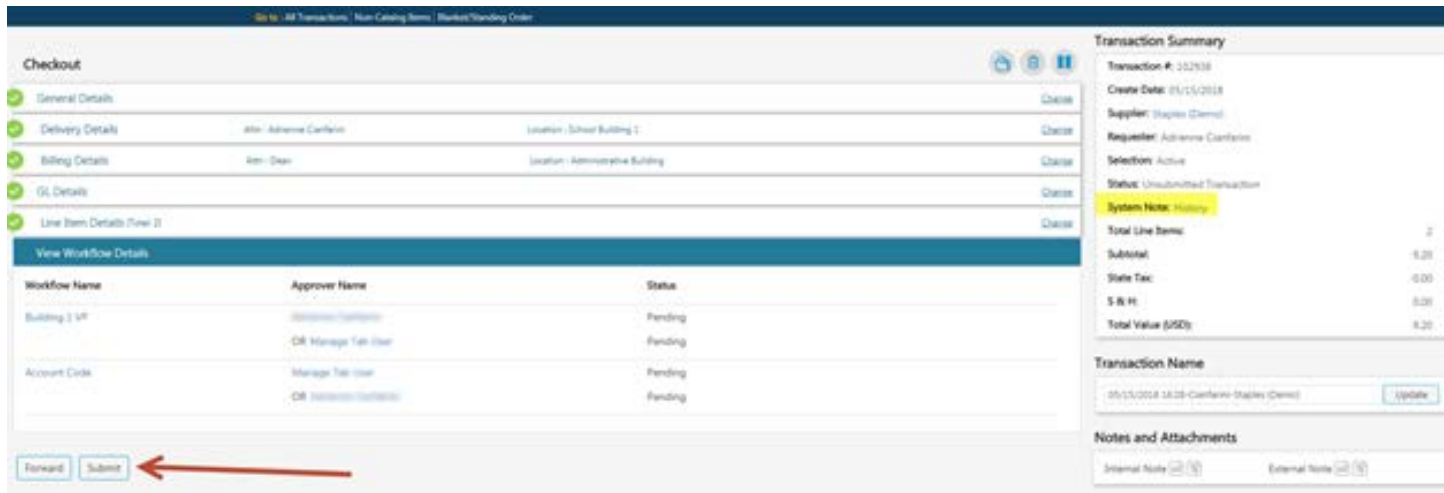

If no approval workflows are required, select *Prepare CC Order*. This button will be in the same location as the *Submit*  button shown above.

The *Forward* option can be used to submit the order to a different user's checkout under *All Transactions.*

If an entity is configured for the final approver to release transactions to the supplier, the requester will receive an email notification when the release occurs.

# <span id="page-6-0"></span>**Prepare CC Order**

To enter the credit card information for an order, select *Prepare CC Order*.

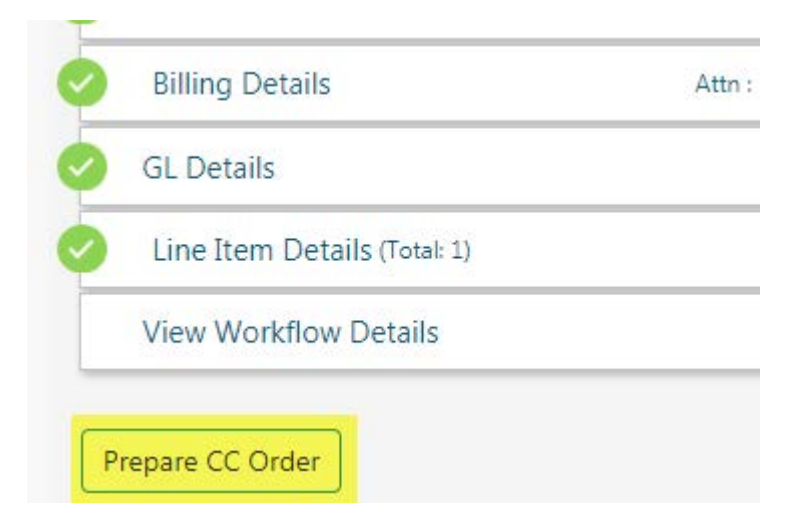

The user will be presented with a review of the order and the opportunity to *Print*. Select *Place Your Order* to enter CC information.

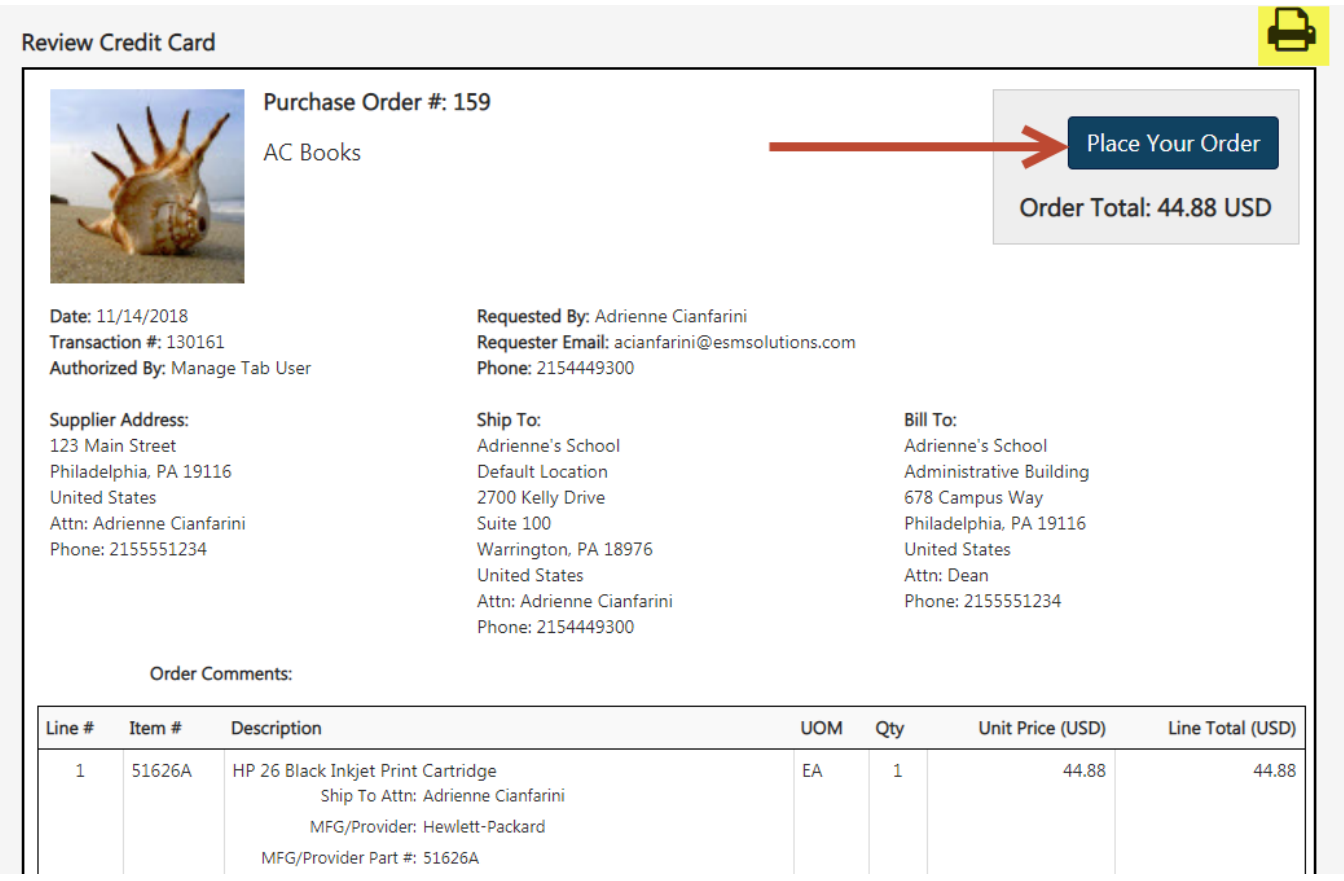

Enter the card information and select *Place Your Order* and confirm the pop-up.

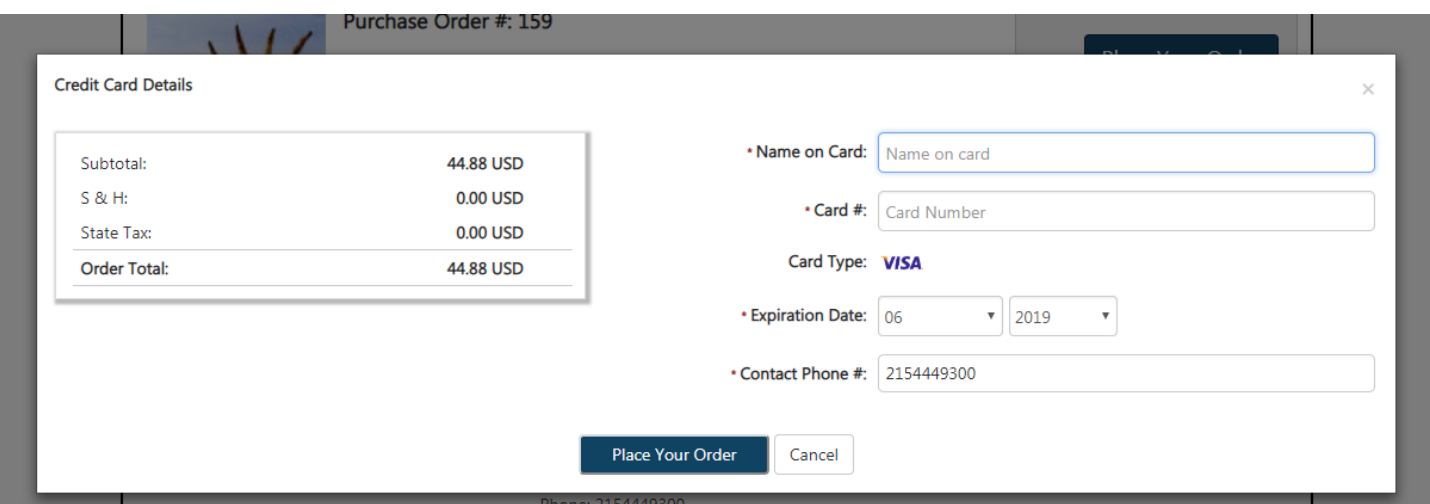

#### <span id="page-7-0"></span>**Checkout Forward**

Based on entity configuration settings, the Requester can forward their transaction to another Checkout user. *Forward* is an option located at the bottom of the *Checkout* View, and the Requester can search for the desired user.

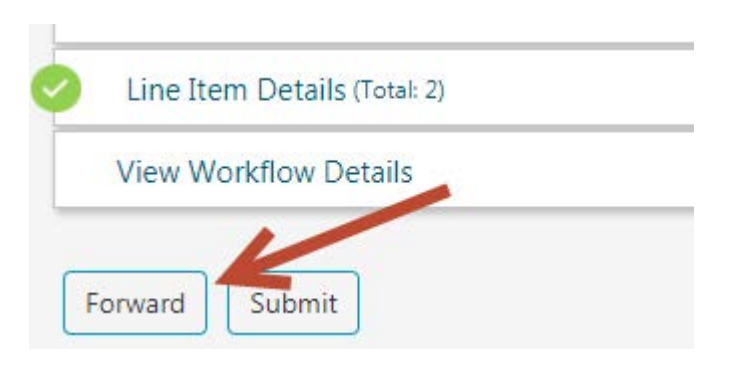

## <span id="page-8-0"></span>**All Transactions**

Users are able to track the progress or view previous transactions by selecting *All Transactions* below the search bar. To open a transaction, select the transaction name.

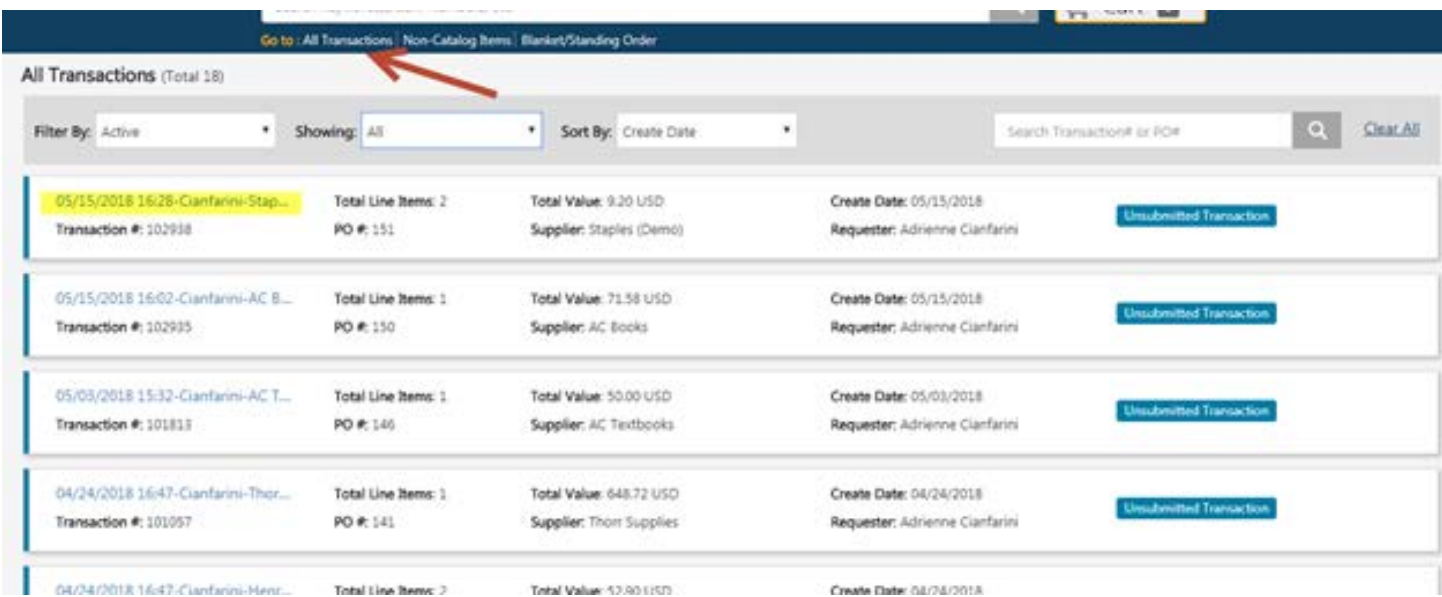

The Requester can monitor the Status of the Transaction to review its current state.

Statuses can include, but are not limited to:

*Unsubmitted Transaction*: Pending Next Step option of Request Approval or Release PO (if no approval necessary) *Pending Approval*: In approval process *CC Information Required*: Credit Card is needed before release *Pending Release*: Ready to release *Approval Rejected*: Rejected by Approver *Submitted to Supplier*: Transaction successfully sent to Suppler

# <span id="page-9-0"></span>**Search Capabilities in All Transactions**

The Requester can review all of their created transactions by using the provided search criteria. **Any changes to the selection/sort by will remain the default until updated.**

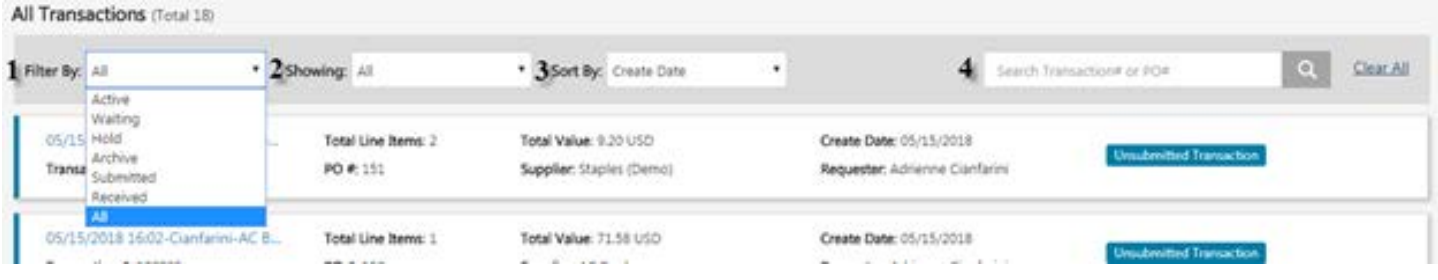

- 1. Filter by: Search filter to indicate next user/system action (highlighted below) (original default of Active)
	- a. Active: The user's action is needed
	- b. Waiting: Waiting on another user/system action
	- c. Hold: Paused transactions for later action
	- d. Archive: Transactions with stored actions
	- e. Submitted: Transactions sent to Supplier
	- f. Received: Transactions with items obtained
	- g. Ad Hoc: Transactions waiting on additional approver
	- h. All Last 30 days, All Last 90 days, All: Transactions within specified date range
- 2. Showing: Search filter for Date ranges; 7 Days, 30 Days, 60 Days, 90 Days, or All
- 3. Sort by: Determines the displayed order of transactions by Acct #, Create Date, Payment Form, PO #, Transaction #, Transaction Name, Status, Supplier (A-Z), (Supplier Z-A), or Recently Added (original default of Recently Added)
- 4. Search Bar: Locate a specific transaction with the Transaction or Purchase Order Number.

#### <span id="page-10-0"></span>**View Order**

The user may select the *View Order icon* under the All Transactions/Approve/Manage screen.

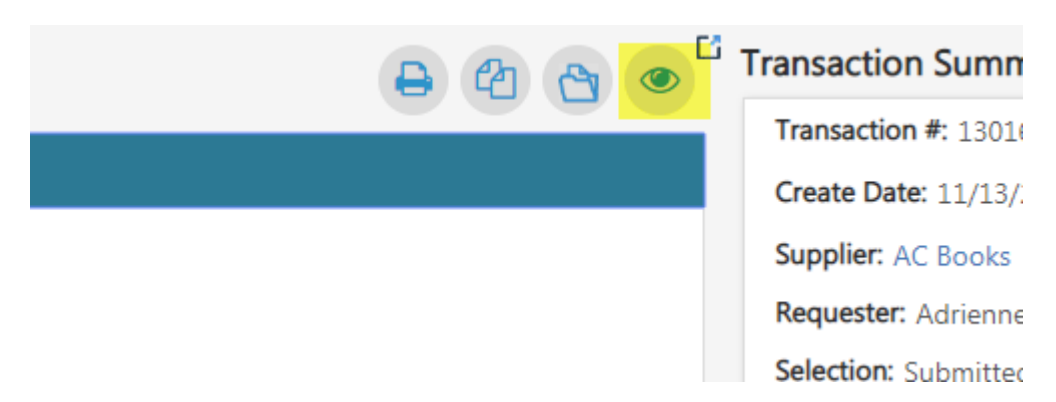

The System Note History states the time the order was successfully released.

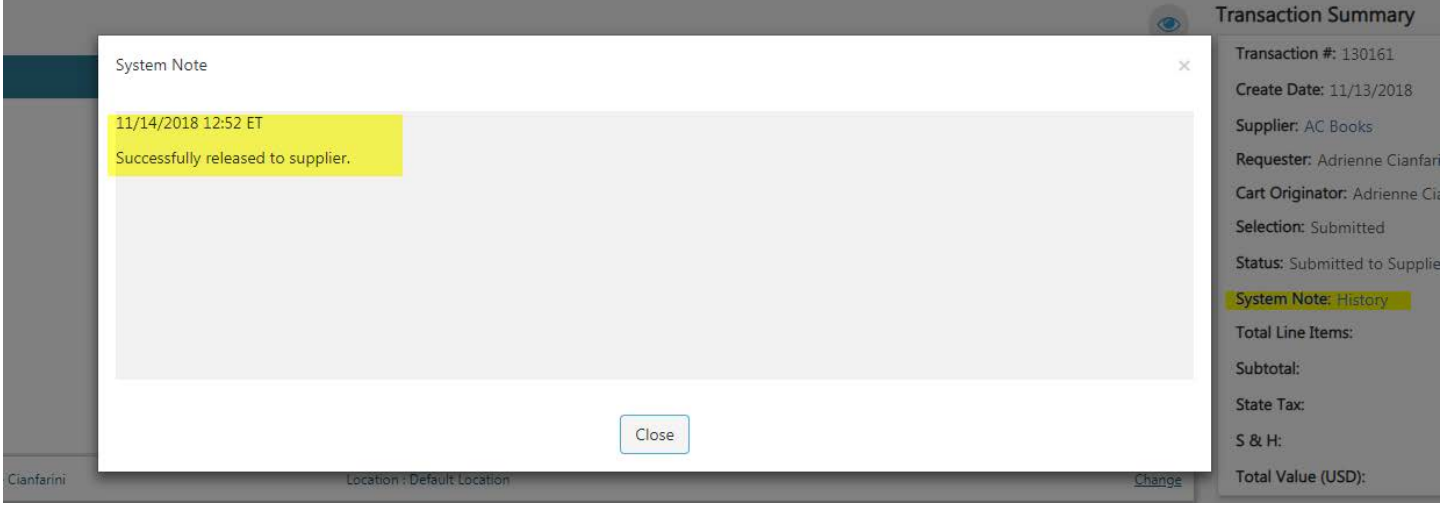

#### <span id="page-10-1"></span>**Re-Release Order**

Locate the order using the Filter By Option or the Search bar and select the Transaction Name to open the order.

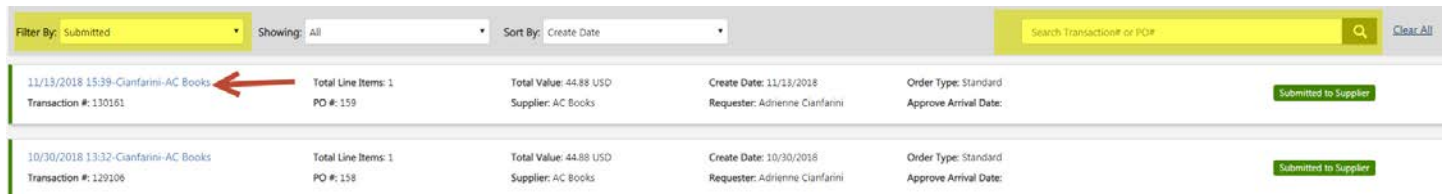

#### Select *Re-Release Order*.

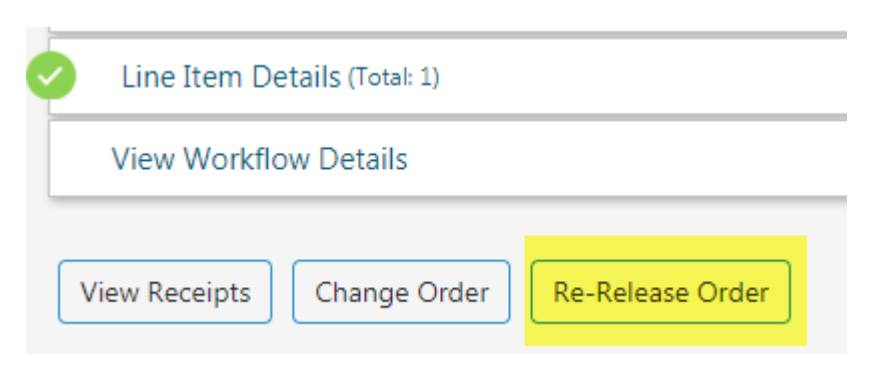

Select *Place Your Order* and confirm based on payment type. If the Payment Form is Credit Card and it was declined, provide new card information. Select *Continue* and *Place Your Order*.

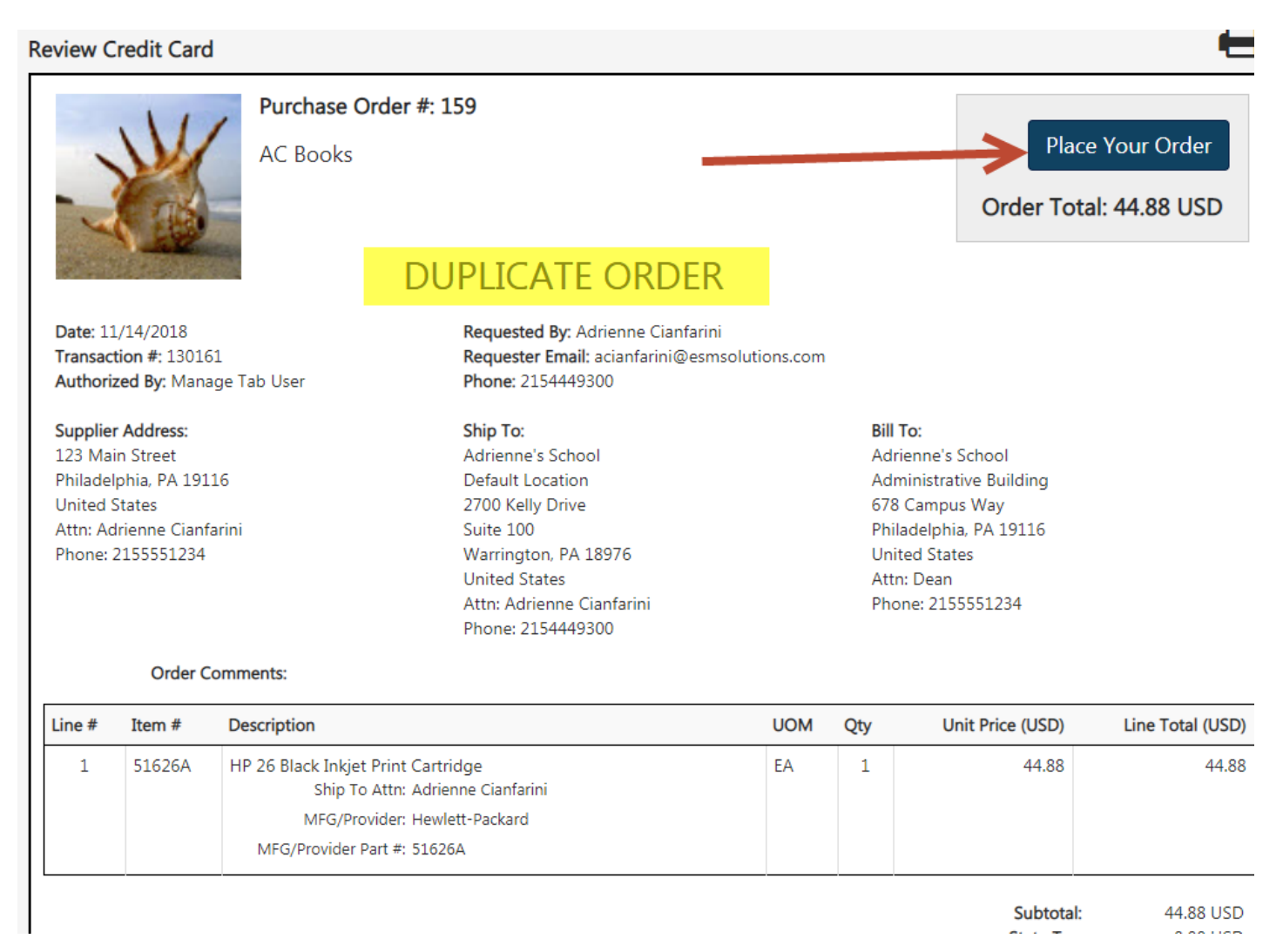

Note: Re-released order will state "Duplicate Order."